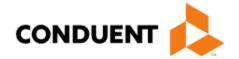

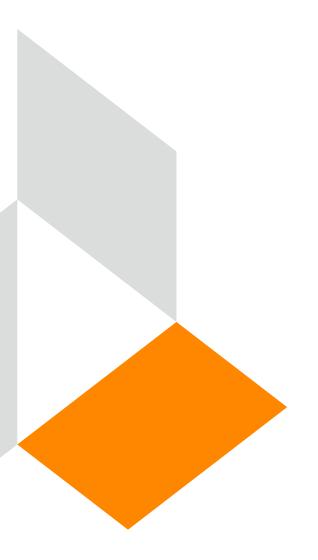

# PE Determiner Portal Registration and Log on Workshop

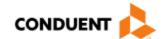

#### Purpose

This training will provide step by step instructions for Presumptive Eligibility Determiners on how to register to be an active user on the New Mexico Medicaid Web Portal.

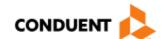

## Topics of this Workshop

New Presumptive Eligibility (PE) Determiner

- Welcome Letter
- Web Registration
- Portal Log on

**Available Resources** 

Technical Support

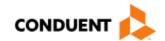

#### Welcome Letter

#### **Some Key Points:**

- Each PE Determiner will receive a Welcome Letter. This letter will provide you with your NM Medicaid Number (also known as your PE Determiner number).
- This Number is associated with you; it may be transferable
  if you change agencies (contact MAD PE Program Staff if you have question
  regarding transferring your PED number)

#### What to expect on your Welcome Letter:

- Provider Enrollment / Credentialing
- Name of certified PED.
- Address provided on the application (confirm with your organization what address to use)
- 4. NM Provider Determiner number and starting date.

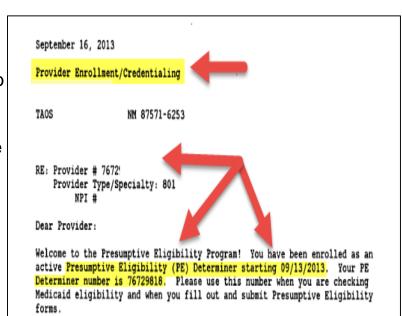

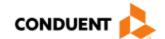

## New Mexico Medicaid Portal Registration

Once you have completed the PE Determiner application process and received the welcome letter with your NM Medicaid PE Determiner number, you register as a user on the NM Medicaid Portal.

To register as a user on the NM Medicaid Portal, you will need your PED number. You may then go on-line to access the New Mexico Medicaid Web Portal Provider Registration page.

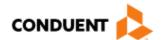

## Portal Provider Registration

https://nmmedicaid.portal.conduent.com/static/index.htm

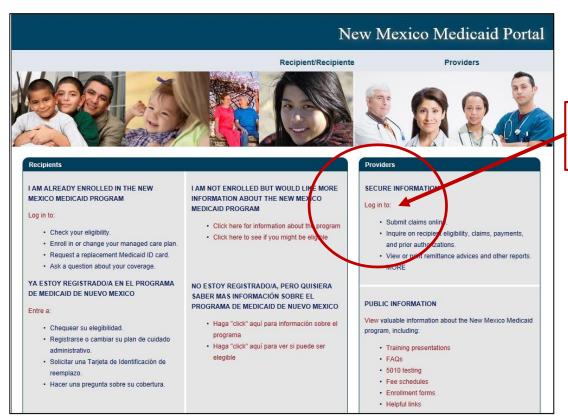

On the Portal's home page, click "Log in to:"

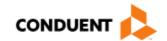

## How to Register

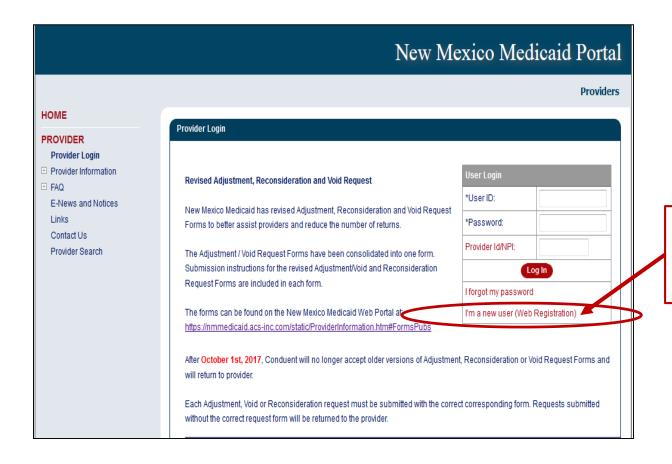

Click "I'm a new user (Web Registration)"

## How to Register Continued

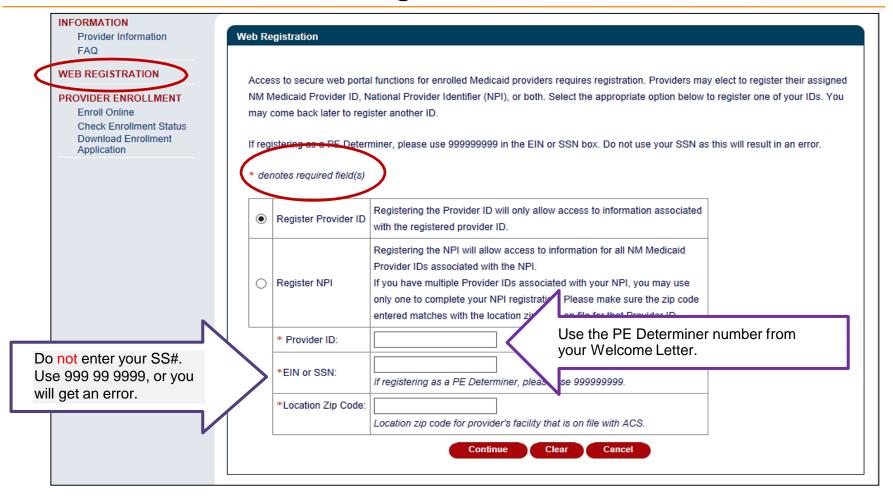

## How to Register Continued

#### Select Master Administrator

You must now select your Master Administrator by designating either a new or existing user.

The Master Administrator will have the authority to create/edit/delete the portal users within your provider organization. The first registered user in a provider organization will be designated as the Master Administrator. If the need arises, you may contact the <a href="https://example.com/html/>
HIPAA Help Desk">HIPAA Help Desk</a> to have a new Master Administrator assigned.

Please select one of the following options:

Create a new user to be your Master Administrator.

Assign an existing user to be your Master Administrator.

Click here to create a User ID on the web portal.

Cancel

## How To Register Continued

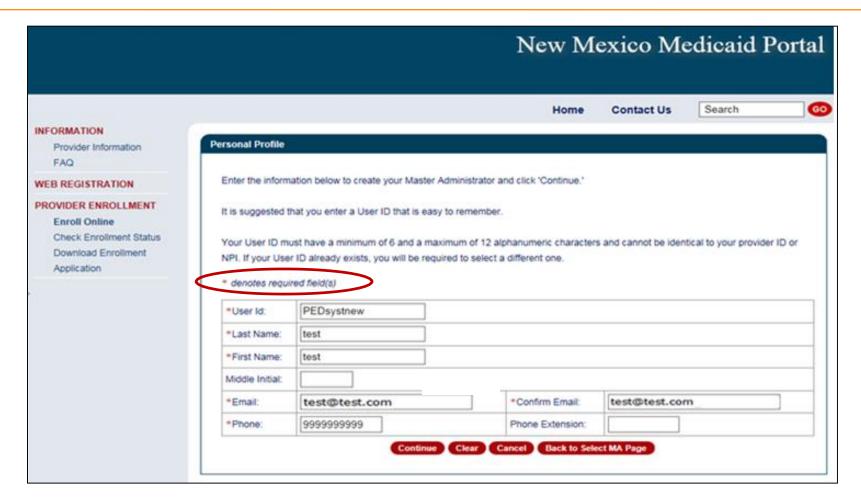

## How To Register Continued

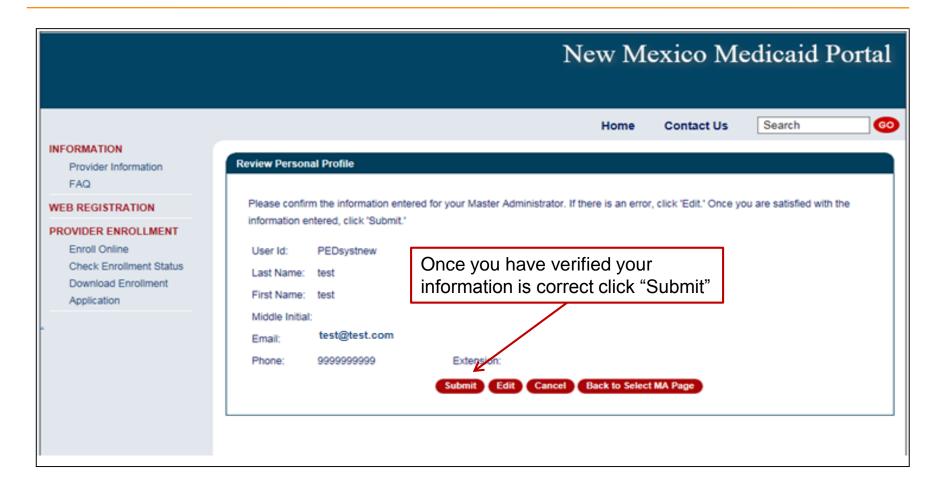

## Registration Confirmation Page

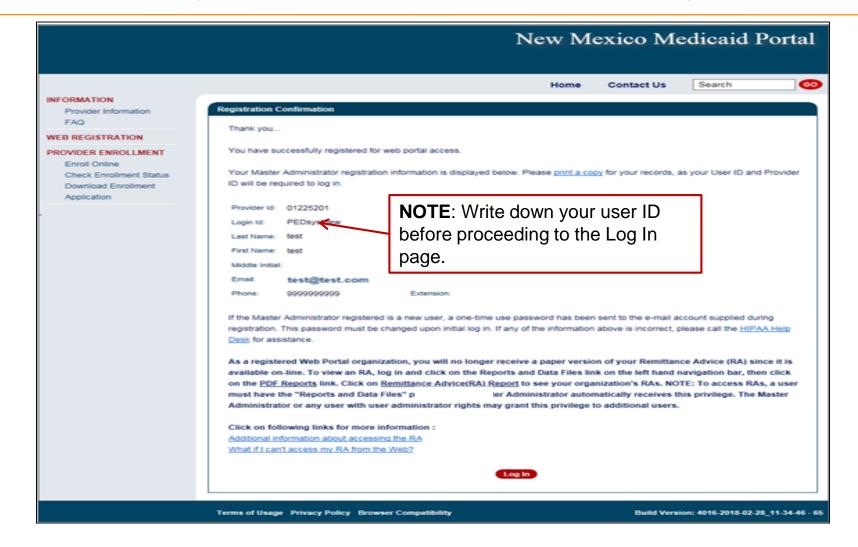

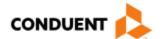

#### **User Confirmation Email**

#### Once you have registered, an initial password will be emailed to you:

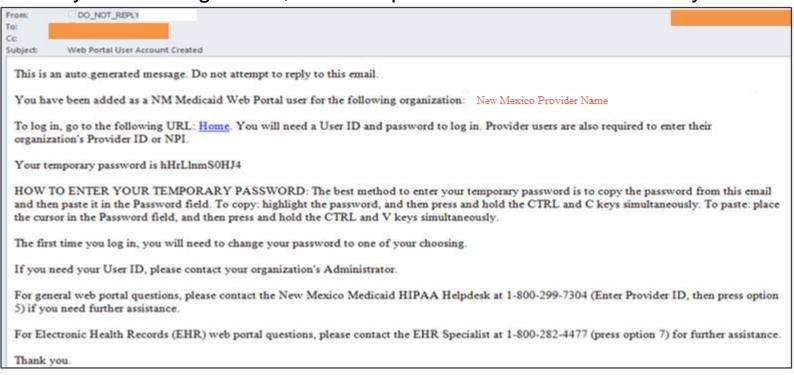

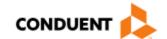

## **User Login**

After you receive the user confirmation e-mail, you must log-in to complete your registration. To complete registration, you must enter:

- Your User ID (created during the Web Registration process)
- The initial password sent to you via email
- Your PE Determiner number

When you log in for the first time, you will be required to change your password. The password must meet certain standards that will be described to you on the web page.

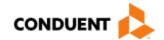

## Web Portal Log In

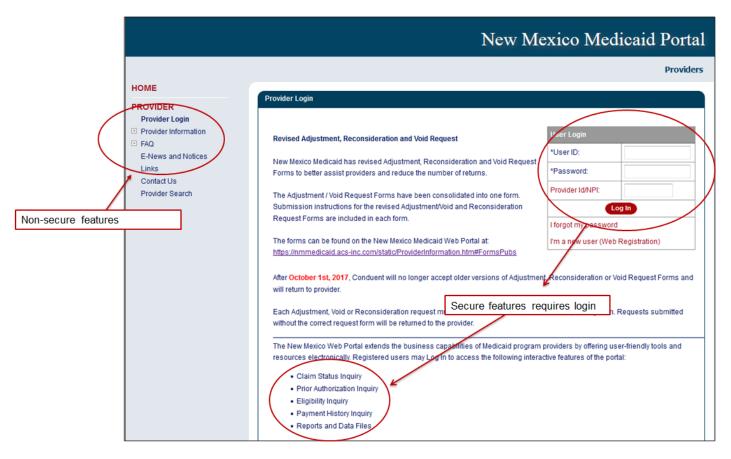

#### Logging In

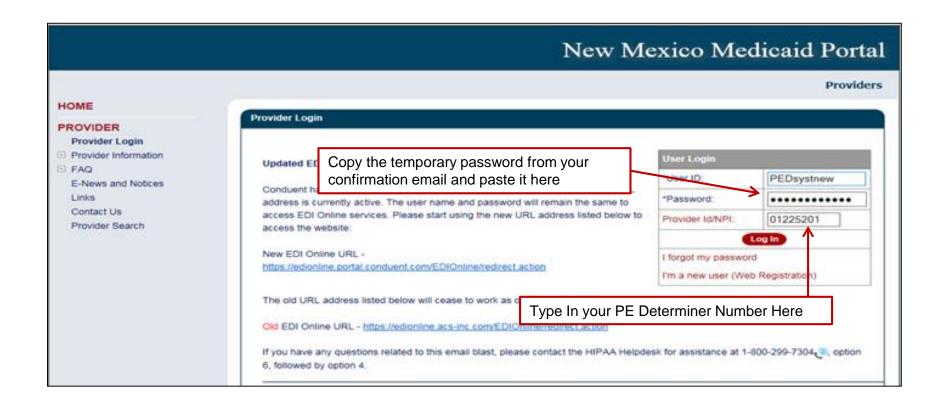

## **Changing Your Password**

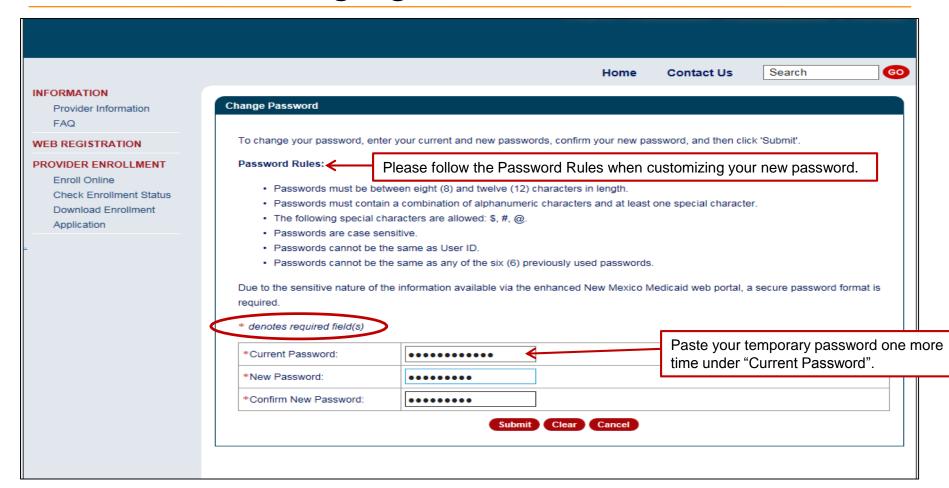

#### Personal Profile

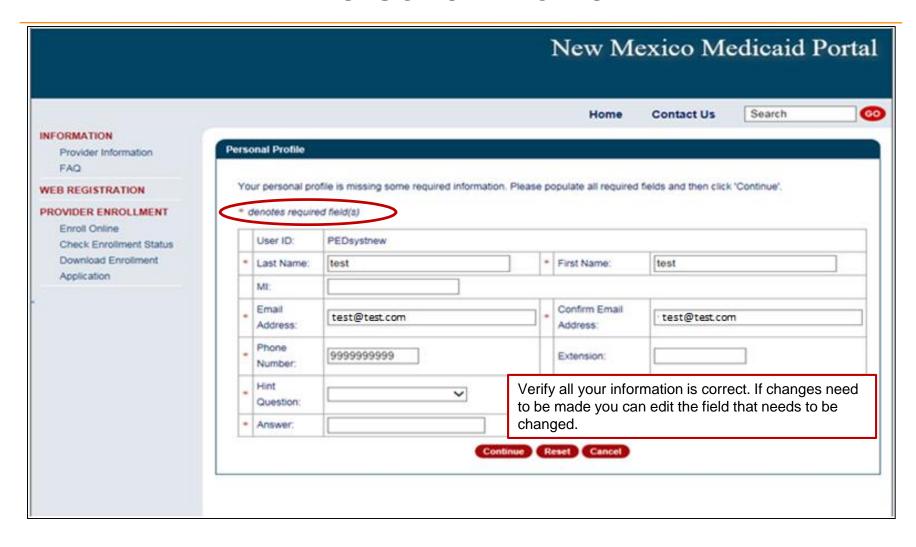

## Security Questions for First Time Users

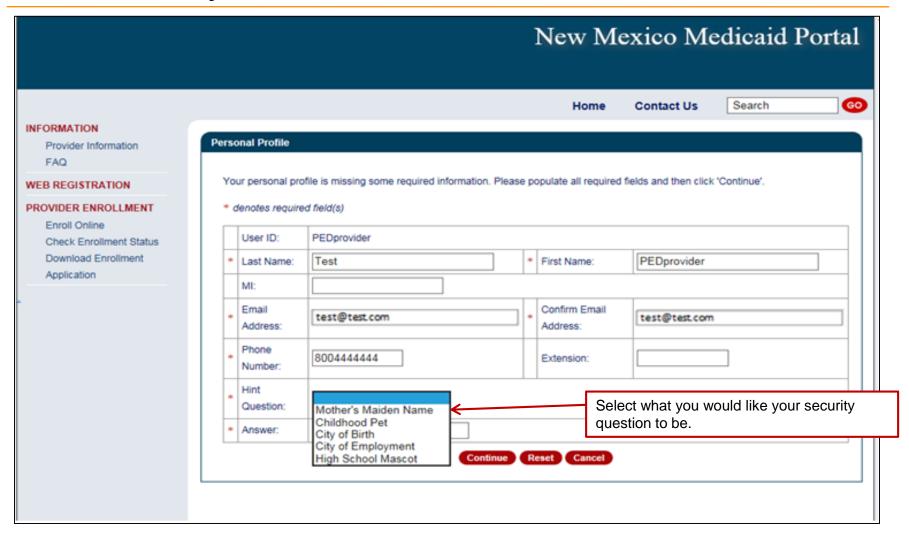

## Security Questions for First Time Users

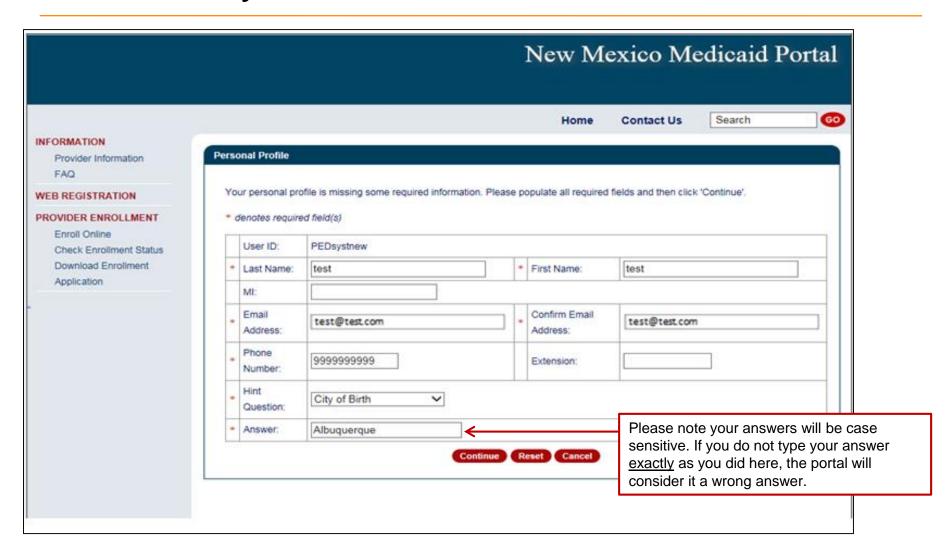

#### Review Your Profile

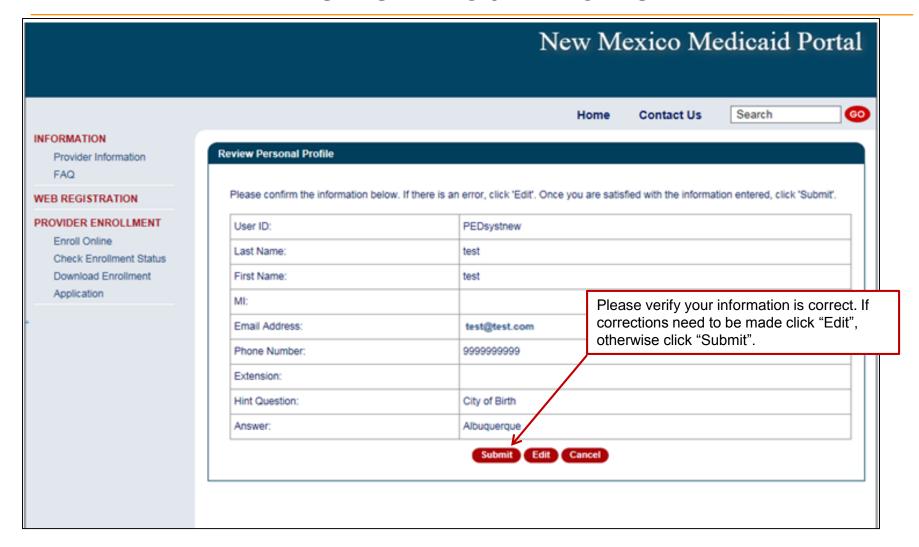

#### **User Home**

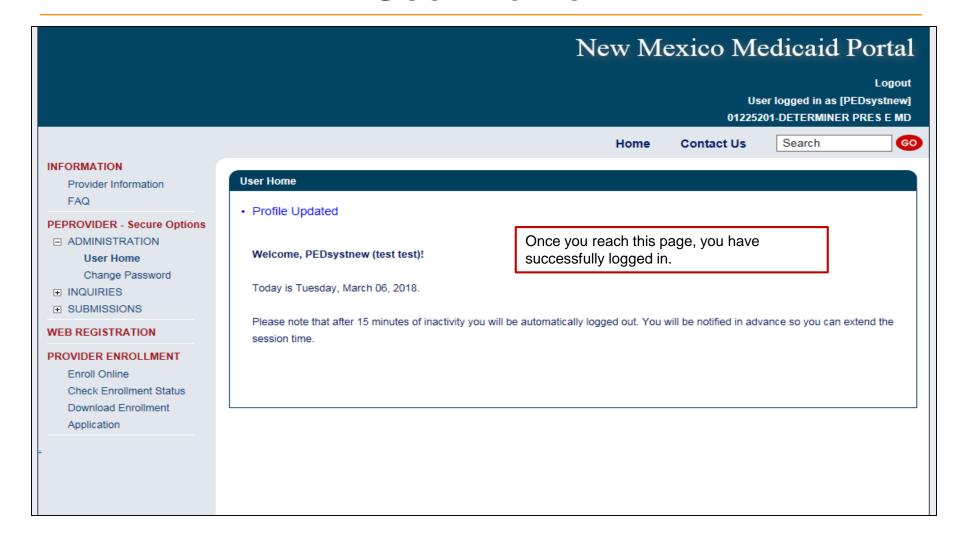

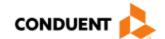

## User Login – Forgot Password

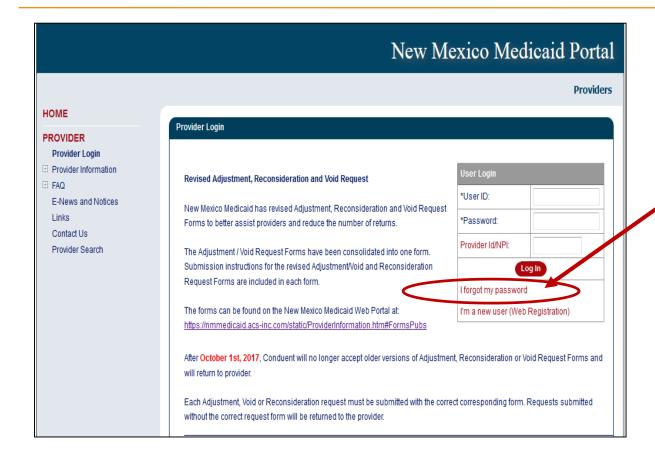

If you forget your password click "I forgot my password"

## User Login – Forgot Password

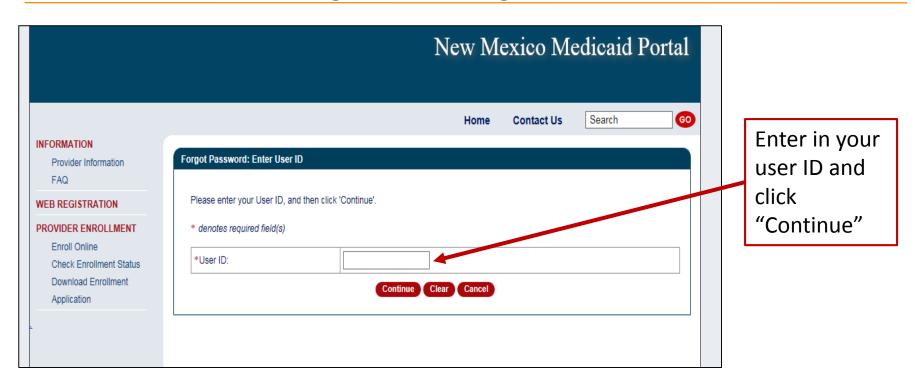

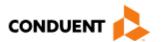

## User Login – Forgot Password

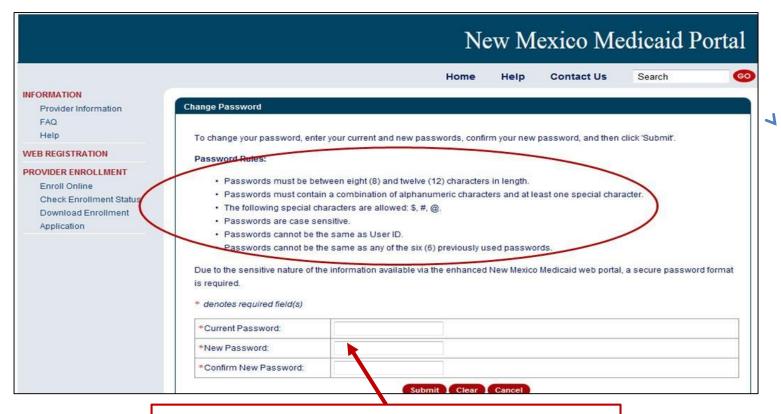

Create your new password. The password must meet the rule circled above.

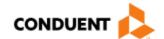

#### **User Login Tips**

- After 15 minutes of inactivity, you will automatically be logged out of the Portal. If pop-ups are allowed, it will warn you that you will be logged out soon and give you the opportunity to click so that your session is extended and will not time out.
- Sometimes you will miss the warning and be logged out.
- You will need to change your password every 60 days.
- You will be notified via e-mail four (4) days before the password expires and given an opportunity to change it every time you log in during those 4 days until you are finally required to change it.

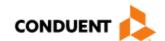

#### Resources - On the Portal

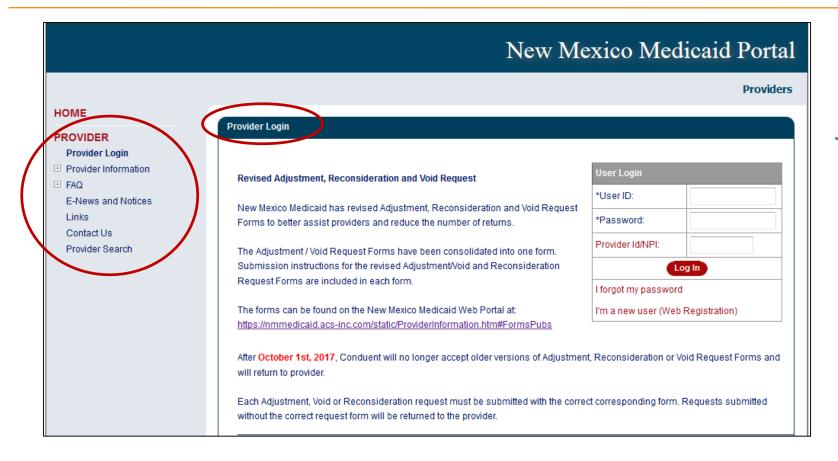

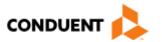

#### Resources On the Portal – PED Forms

PEDs must always use current PED Forms. The most up to date versions are available on the Portal:

https://nmmedicaid.portal.conduent.com/static/ProviderInformation.htm

| Торіс                                                                                                   | Word          | Adobe      |
|----------------------------------------------------------------------------------------------------|---------------|------------|
| PE MOSAA Portal Registration Workshop Presentation                                                      | Not Available | PDF Format |
| MAD 008 - Household Size and Income Calculation Worksheet                                               | Not Available | PDF Format |
| MAD 011 - Presumptive Eligibility (PE) Applicant Information Form                                       | Not Available | PDF Format |
| MAD 070 - Medicaid Presumptive Eligibility Authorization Form                                           | Not Available | PDF Format |
| MAD 100 - Medicaid Application for Assistance                                                           | Not Available | PDF Format |
| MAD 217 - PE Determiner Update                                                                          | Not Available | PDF Format |
| MAD 222 - Federal Poverty Guidelines - Medical Assistance for Men, Women and Children                   | Not Available | PDF Format |
| PE and PE Plus Training Manual                                                                          | Not Available | PDF Format |
| SPANISH FORMS                                                                                           |               |            |
| MAD 011 SP - Formulario de Informacion Para la Solicitud de Probable Eligibilidad (Siglas en Ingles PE) | Not Available | PDF Format |
| MAD 100 SP - Solicitud Para Asistencia de Medicaid                                                      | Not Available | PDF Format |

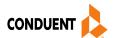

#### New Mexico Medicaid Resources

New Mexico Medicaid Online

**Provider Information** 

**Provider Login Screen Notices** 

**Provider E-News Newsletters** 

- Medicaid Provider Relations Call Center
- Provider Communication Updates
- Provider Field Representative
- Provider Webinars
- Open Forums and Live Training Sessions

Continued on next page . . .

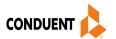

#### New Mexico Medicaid Resources Continued

New Mexico Medicaid Portal – <a href="https://nmmedicaid.portal.conduent.com/static/index.htm">https://nmmedicaid.portal.conduent.com/static/index.htm</a><br/>
Claim Inquiries, Eligibility Verification, Electronic Claim Submission, Provider Manuals, E-News

**NM Human Services Department** – <a href="http://www.hsd.state.nm.us/mad/">http://www.hsd.state.nm.us/mad/</a> Supplements, Memos, Provider Billing Packets and Policy

**Medical Assistance Division** – PE Program Staff – <u>HSD.PEDeterminers@state.nm.us</u>
Assistance with PE Applications, PE Determinations, MAD 070, PE Training, PE Certification

Consolidated Customer Service Center (CCSC) Helpdesk– (800) 299 - 7304. Claim Status, Eligibility, Prior Authorization, Medicaid Updates

Consolidated Customer Service Center (CCSC) Helpdesk - NM.Providers@state.nm.us

Claim research assistance, general Medicaid inquiries, Provider Enrollment Applications, Forms & Instructions

HIPAA Helpdesk - HIPAA.desknm@state.nm.us

Assistance on NM Web Portal, EDI inquiries, and Online Claim Submission with DDE (Direct Data Entry)

Consolidated Customer Service Center (CCSC) Helpdesk – (800) 283-4465

Eligibility inquiries, Fee-for-Service Replacement Medicaid Identification Card, Enroll or change a Managed Care Organization and Eligibility application status

**Medical Assistance Division, Program Rules** – <a href="http://www.hsd.state.nm.us/providers/rules-nm-administrative-code-.aspx">http://www.hsd.state.nm.us/providers/rules-nm-administrative-code-.aspx</a> NMAC for Programs administered by the Medical Assistance Division

**Yes New Mexico -** <a href="https://www.yes.state.nm.us/yesnm/home/index">https://www.yes.state.nm.us/yesnm/home/index</a> Apply, check, update, or renew Medical Assistance (Medicaid) benefits

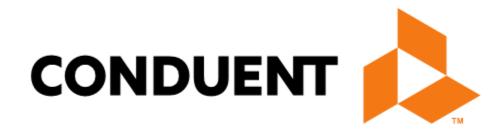